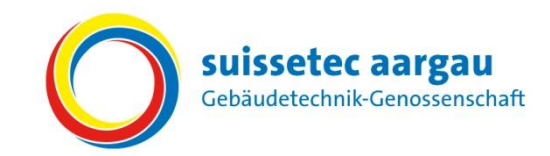

# *Kurzanleitung für Berufslernende*

Leistungsziele mit dem Online-Tool "Sephir" beurteilen.

# **Während dem Semester**

«Mausklick» auf:

- *O* Ausbildung
- Lehrjahr auswählen
- **3** Das zu bewertende Semester auswählen
- **4** Alle öffnen

**6 Mit «Mausklick» auf das Symbol O in der Ist-Spalte** wird das **Bewertungsfenster** geöffnet.

**6** Selbsteinschätzung vornehmen und eventuelle

**Ø** Speichern & Schliessen Bewertung wird im

### **Bewertungsfenster**

Bemerkungen eintragen.

#### **Bildungsplan**

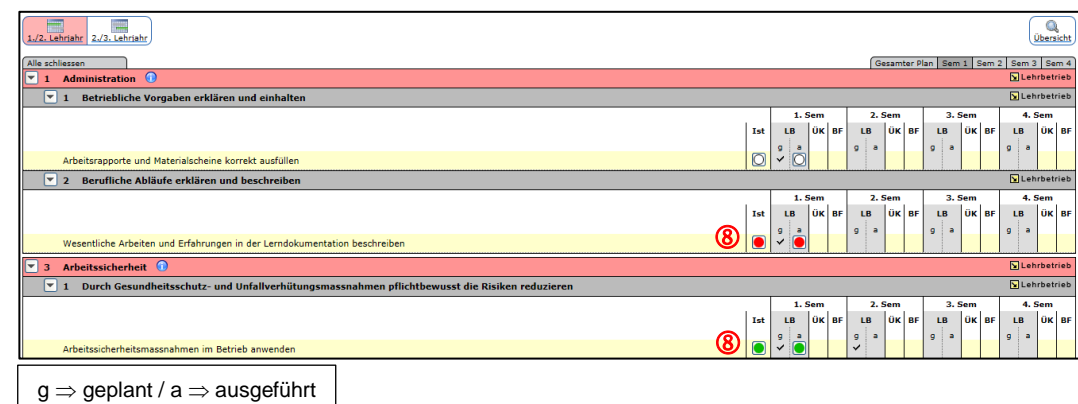

- − Ampel neutral (weiss) Leistungsziel wurde noch nicht bewertet
- 
- 
- − Ampel rot Leistungsziel nicht erfüllt

Bildungsplan angezeigt <sup>®</sup>

− Ampel grün Leistungsziel erfüllt

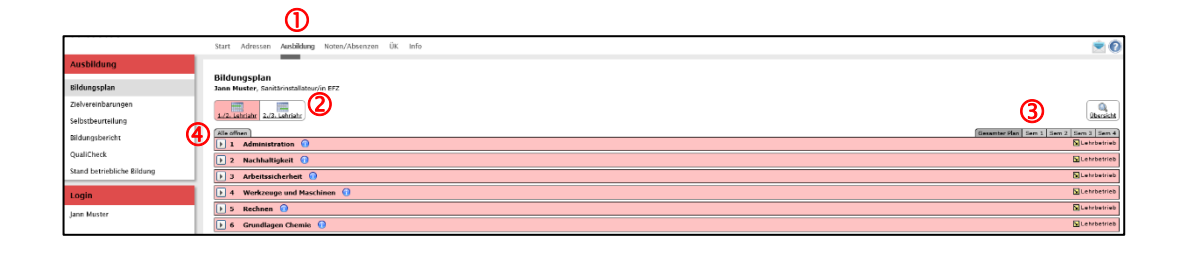

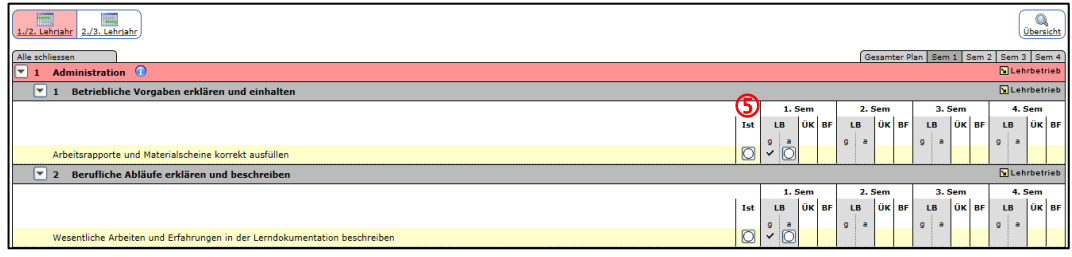

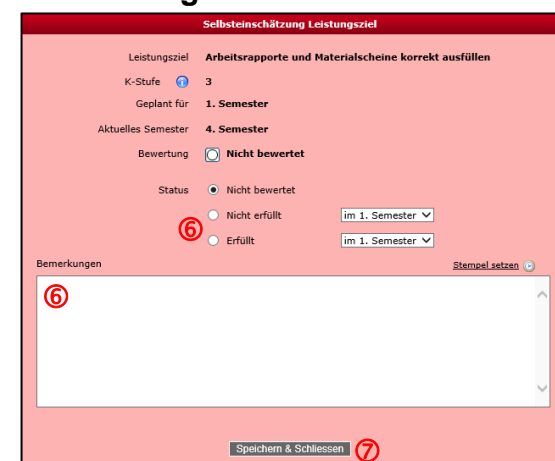

«Mausklick» auf: *O* Ausbildung <sup>2</sup> Selbstbeurteilung **3** Neu

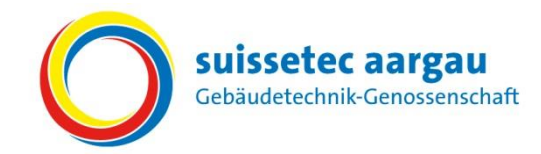

# **Selbstbeurteilung mit dem Online-Tool "Sephir" erstellen.**

## **Ende Semester**

 Mit «Mausklick» die einzelnen Punkte bewerten. Nach Bedarf können die Bewertungen begründet oder ergänzt werden.

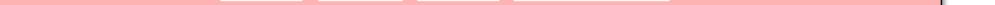

Speichern Erfasste Daten werden gespeichert und können jederzeit überarbeitet werden.

Abschliessen & Freigeben Die Selbstbeurteilung wird im Lehrbetriebsportal angezeigt, eine Bearbeitung ist nicht mehr möglich.

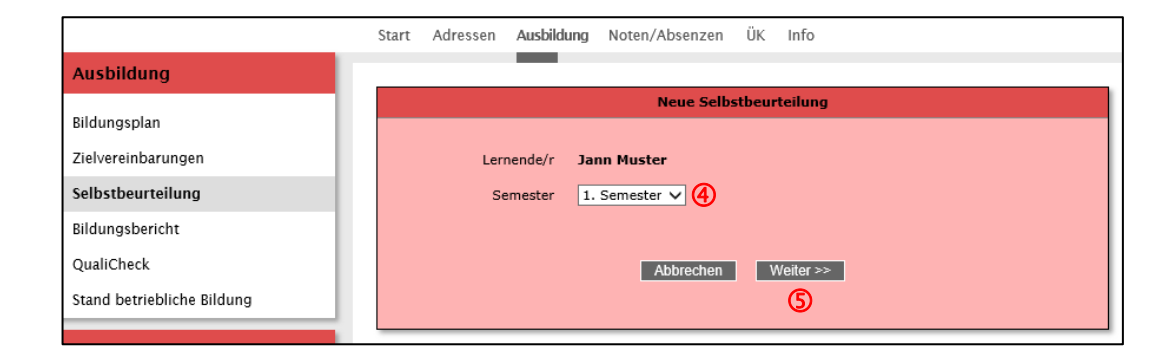

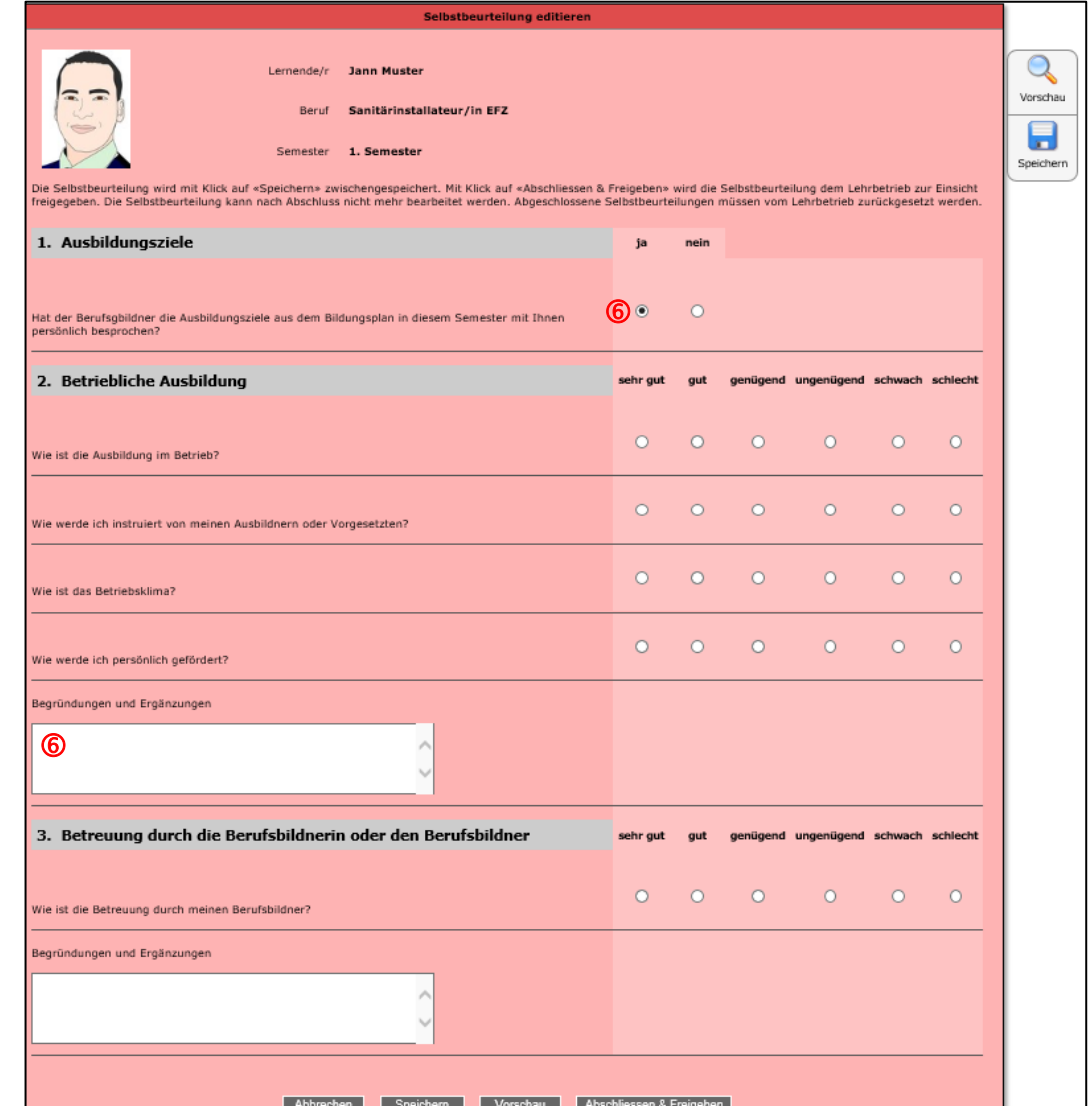

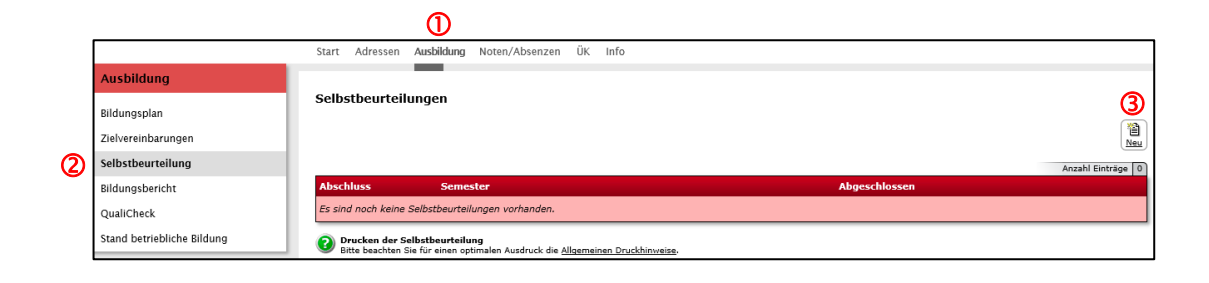

#### <sup>4</sup> Semester auswählen

**6** Weiter >>

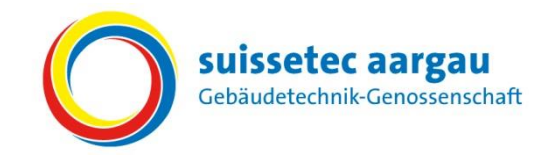

# **Bildungsbericht im Online-Tool "Sephir" bestätigen.**

## **Ende Semester**

Die Berufsbildnerin oder der Berufsbildner hält am Ende jedes Semesters den Bildungsstand der lernenden Person in einem Bildungsbericht (Semesterbericht) fest. Diese Bildungsberichte (Semesterberichte) werden in Noten ausgedrückt und fliessen in die Berechnung der Erfahrungsnote (Qualifikationsverfahren) ein.

Achtung: Nach der Besprechung muss der Bildungsbericht (Note) im Online-Tool "Sephir" von der lernenden Person bestätigt werden! Erst durch die Bestätigung wird die Note bei der Administration angezeigt.

Die Berufsbildnerin oder der Berufsbildner bespricht mit der lernenden Person den Bildungsbericht (Semesterbericht).

<sup>4</sup> Mit «Mausklick» auf das Symbol  $\sqrt{2}$  kann der Bildungsbericht als "Besprochen" gekennzeichnet werden (neues Fenster wird geöffnet).

**6 Mit «Mausklick» auf Ja, als Besprochen kennzeichnen** wird der Bildungsbericht bestätigt.

## **Bildungsbericht (Semesterbericht)**

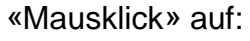

**O** Ausbildung

<sup>2</sup> Bildungsbericht

**3 Mit «Mausklick» auf das Symbol B** wird der Bildungsbericht im Detail angezeigt.

Idungsplan **Ivereinharunge** 

#### Aktuelles Datum wird übernommen.

**Hinweis:** Das Datum bedeutet, dass der Bildungsbericht (Semesterbericht) bestätigt wurde. Erst durch die Bestätigung wird die Note bei der Administration angezeigt!

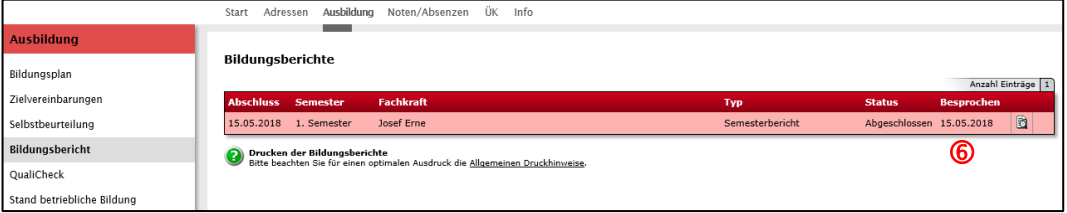

Bildungsbericht **Der Bildungsbericht (2004)**<br>Bildungsbericht (2004) Biltte beachten Sie für einen optimalen Ausdruck die <u>Allgemeinen Druckhinweise</u>.

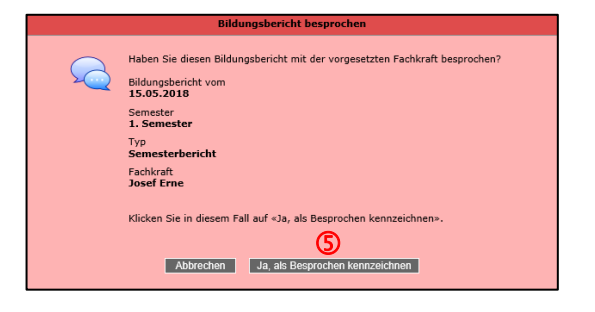

 $\underline{\mathbb{O}}$